## **ONLINE REGISTRATION GUIDE**

Welcome to All That Dance! We are so excited to have you join us! *Please follow these steps in order to register online.*

1. The link for online registration will be posted on our website

[\(www.allthatdance.ca/register\)](http://www.allthatdance.ca/register) at 12pm on Friday, May 10<sup>th</sup>. You will not have access to the online registration page before this time.

2. You will be taken to our online registration page where you will be asked to log in. If you do not currently have an account with us, click on the "Create Account" button.

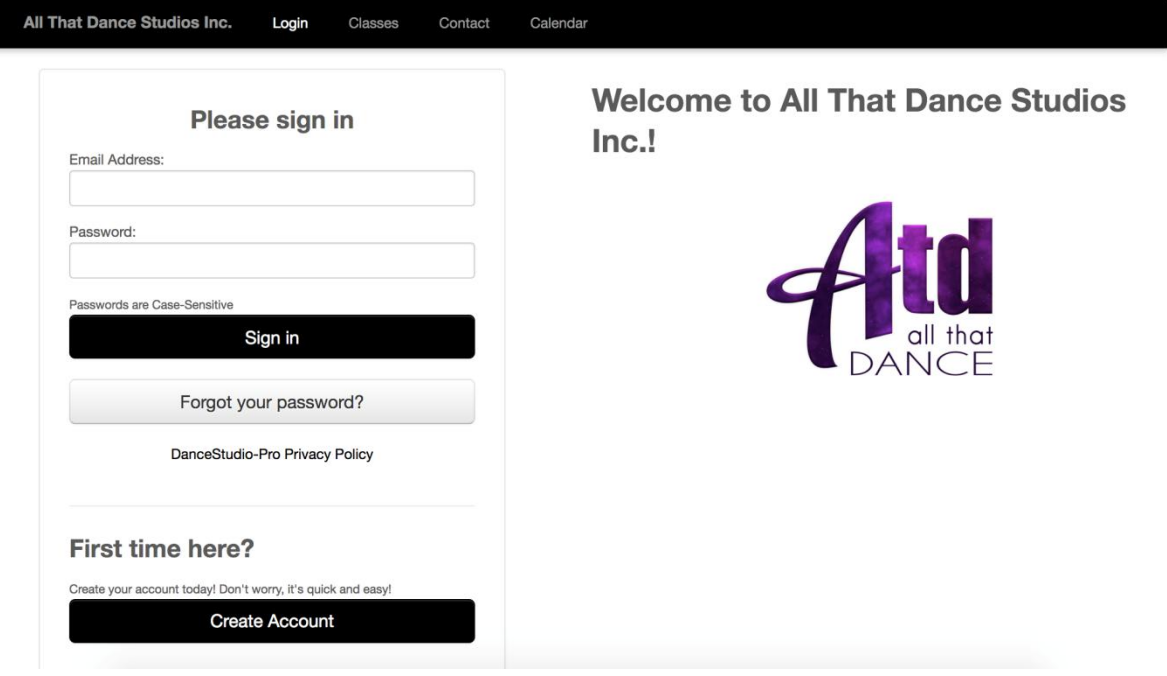

3. If you are not new to the studio you should already have an account in the system and will find it by entering your email address. If you are new, you will need to create an account. You will then be taken back here and will need to enter your email address to finalize the process.

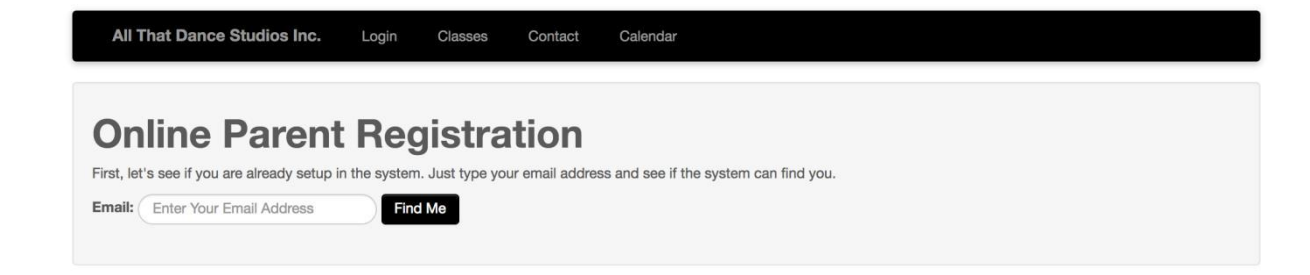

4. If the system has found an account with your email address you will need to reset your password. Click "Create or reset your password". A new password will be emailed to you.

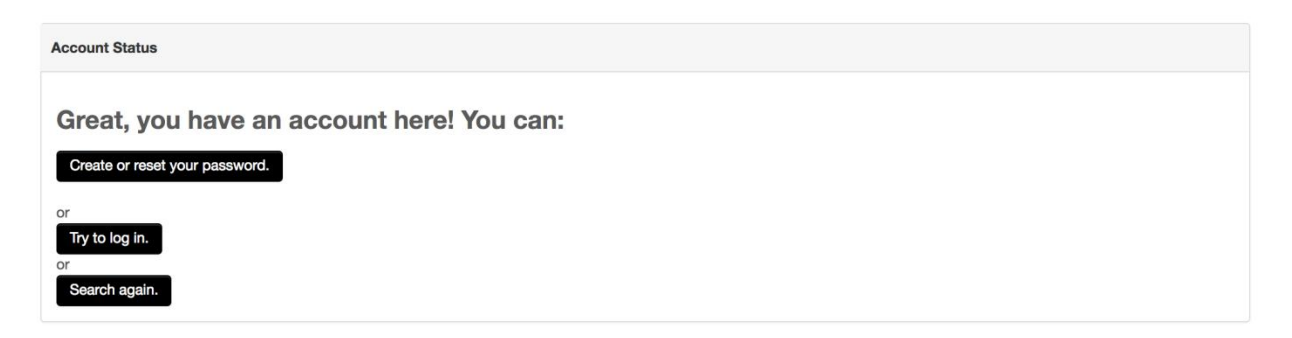

5. Once you have reset you password or created a new account you will be able to log in to your Online Parent Portal. This portal is where you will come to register, receive studio announcements, view the studio calendar, check your statements and more. *Tip: bookmark the Online Parent Portal link to your computer or phone so that it is easily accessible throughout the year. You may be checking it often. In order to log in quickly you will want to change your password through Account>Account Settings>Change Password.*

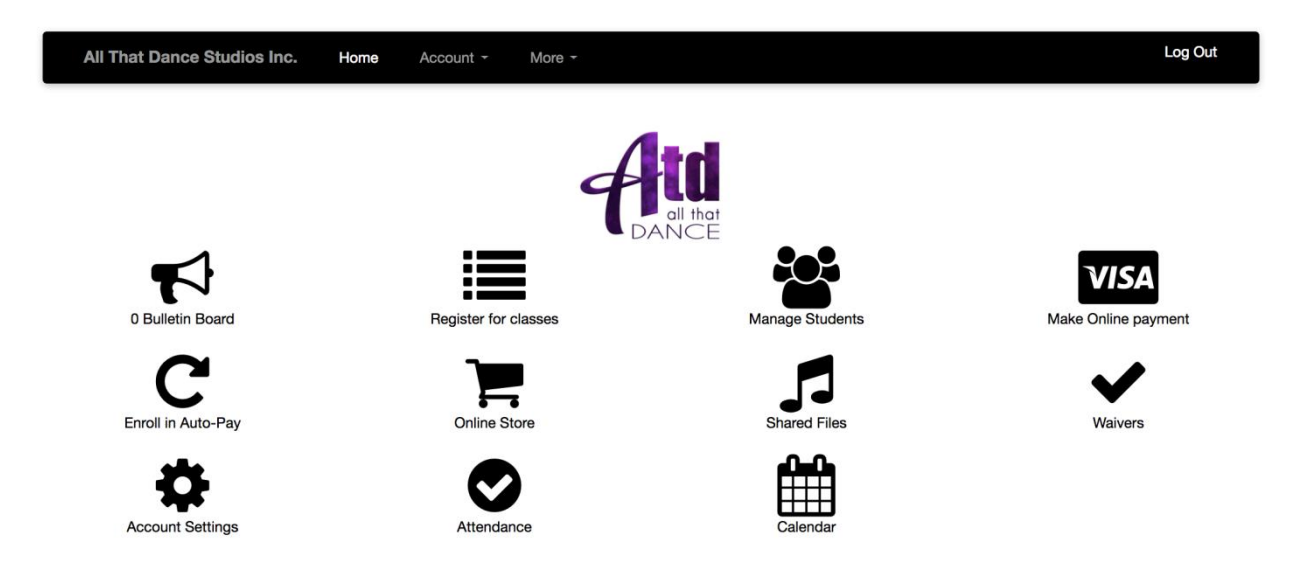

6. Before registering for classes you must check that all of the students are added to the system. Click "Manage Students".

7. If you are a returning client you may see students already listed. Check that all of their information is correct. If not, you must click "add a student".

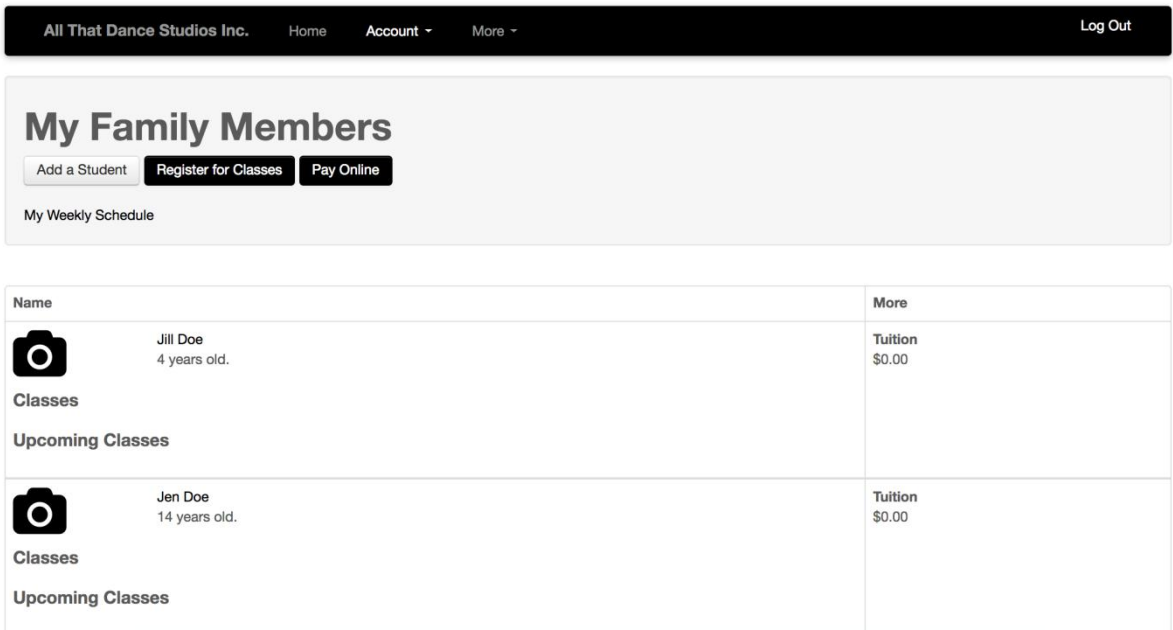

8. You can now go back to the "home" of your Online Parent Portal. Click "Register for Classes". Before proceeding with choosing which classes you would like to register for, you must set up auto pay. This secure online system is designed to make payment quick and easy. Click "Click here to set up autopay". Your first payment must be made with an online CC (Visa or MasterCard). *If you wish to make future payments with another method please let us know. We still require a CC on file but will not use it if you are providing another form of payment.*

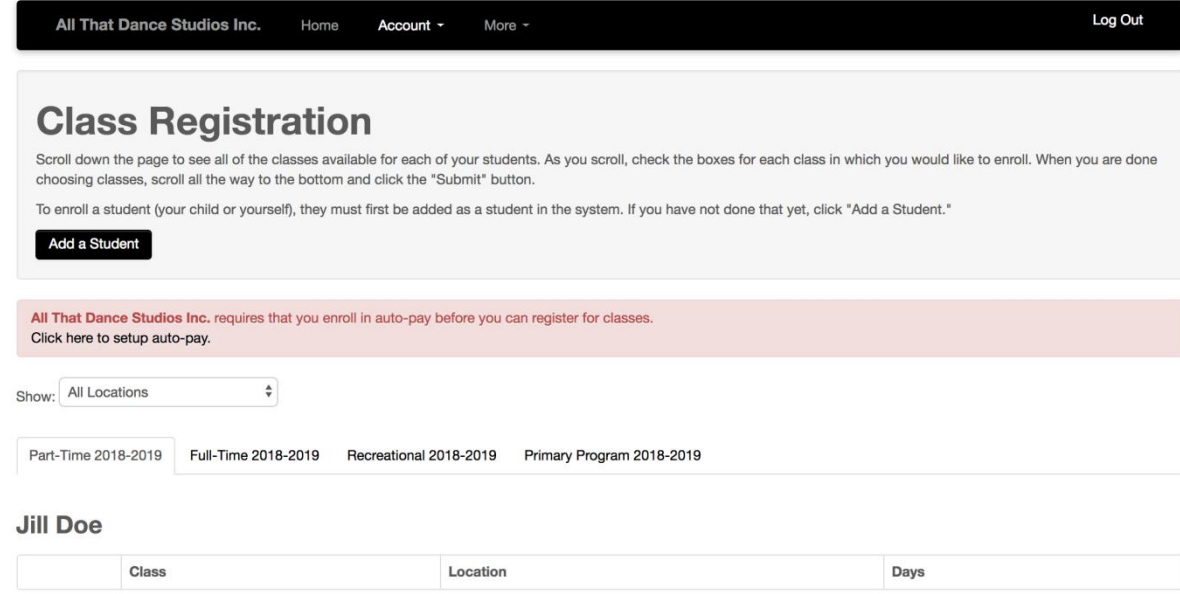

9. Click "Sign Up". You will then be asked to enter your card information.

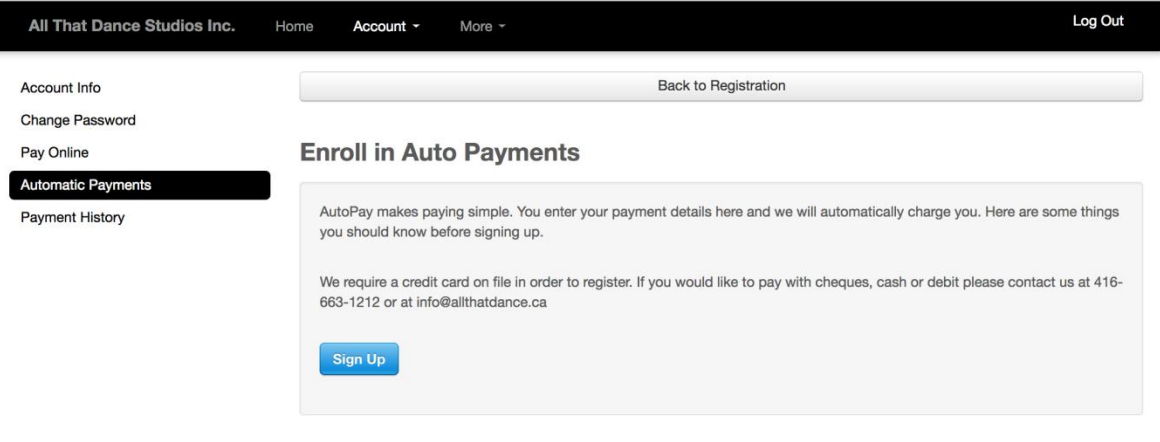

10.Once you have successfully enrolled in Auto-Pay you can go back to the registration page either by clicking "Back to registration" or by going to your Online Parent Portal Home and clicking "Register for classes". Once you are there you can toggle between the Part-Time, Full-Time, and Recreational to find the classes that you would like to register. *Note: If you are registering for a full-time program, you do not need to select each class individually but will select the company that you are going in to. This will register you for the whole program. Please check carefully as some students who do not take tap or acro will have to select a different program than one who takes all subjects.*

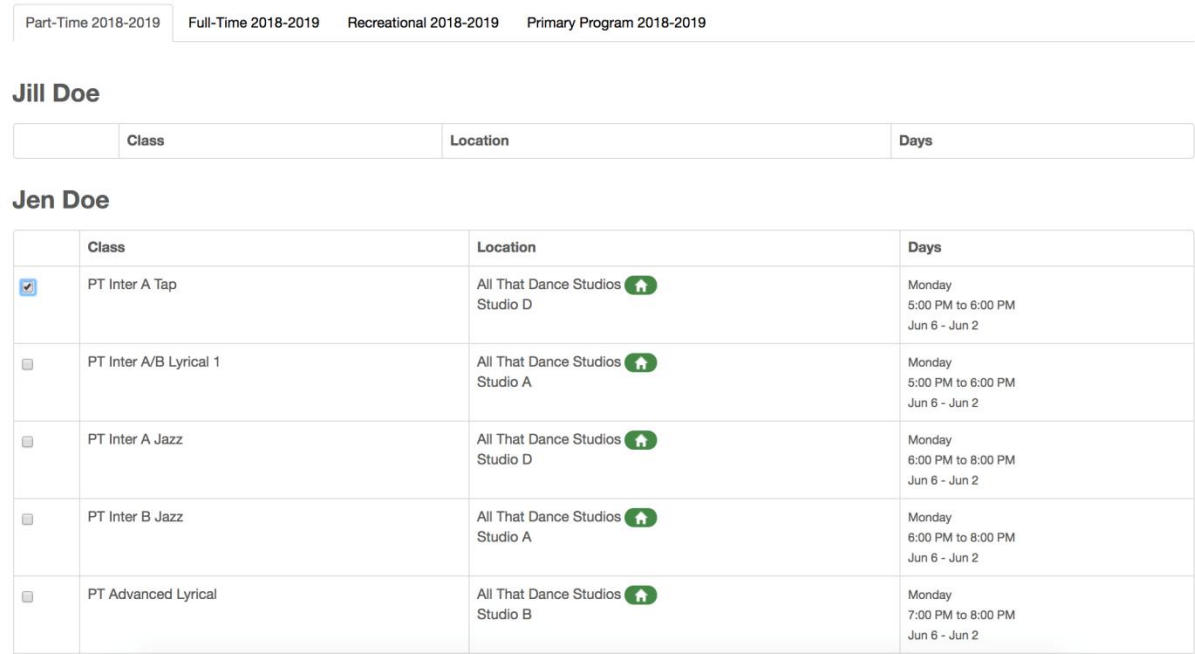

11. You are almost done! Click on the "Finish Registration Now" button.

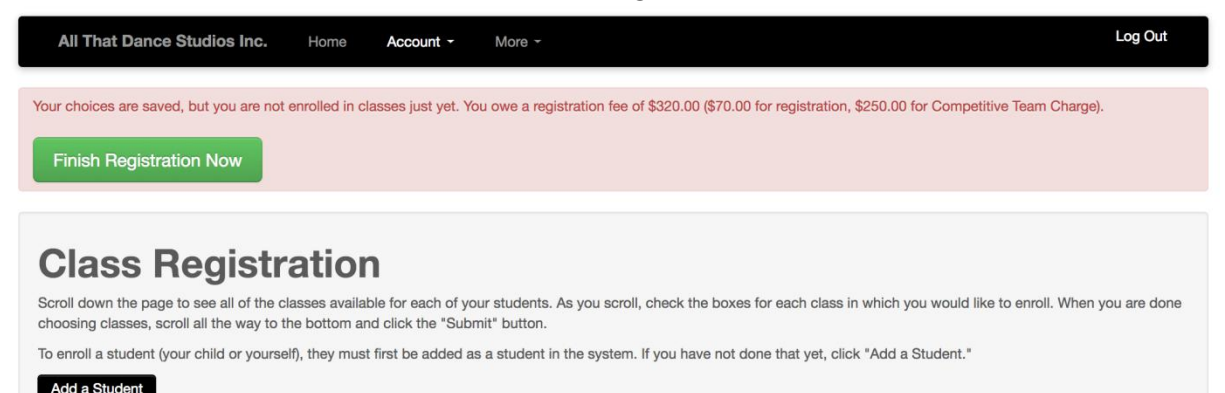

12. Your last step is to read over all waivers and agree to the terms and conditions. Please read everything over. We have listed important information. After you have read and agreed to all terms and conditions you will click "Pay by card" at the bottom of the page. At this time you will be charged a registration fee and if it applies to you, a competitive team charge. Within 15 days of registration you will be charged a non-refundable 23% of your full tuition for the year. The remaining

amount will be paid in 7 equal payments on the 1<sup>st</sup> of every month from September 2019 to March 2020. H.S.T. is applicable to all fees.

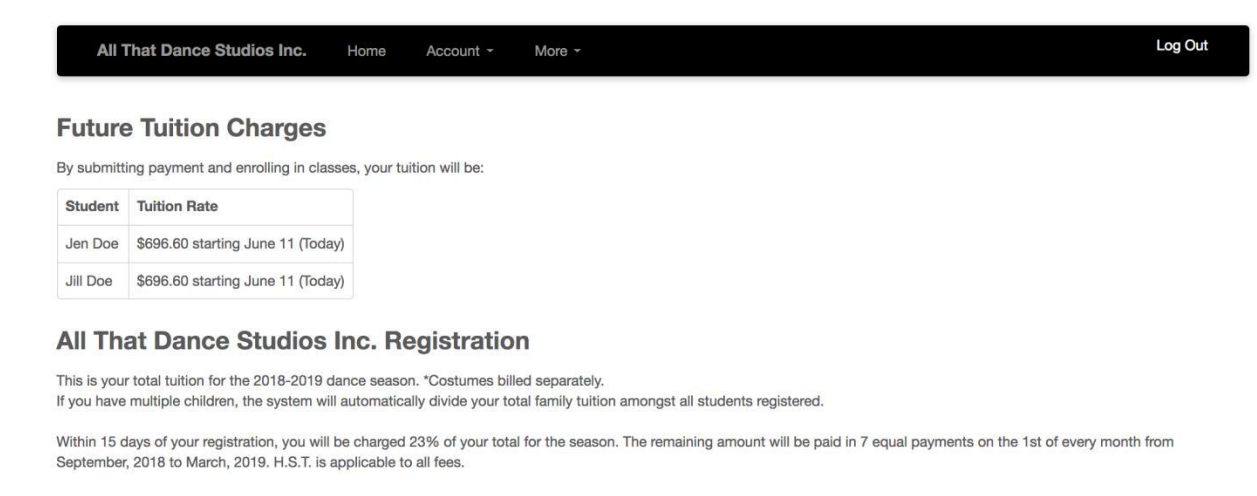

I have read and agree to the terms and conditions

13.YOU ARE NOW OFFICIALLY REGISTERED FOR ALL THAT DANCE 2019-2020 SEASON! LOOKING FORWARD TO SEEING YOU ALL IN SEPTEMBER. (Check the calendar on your parent portal to see studio closure dates and more event info)!